## Windows 7 / Vista で PosPos を使うための設定 追加説明書

ご利用のパソコンの OS が Windows 7 / Vista で PosPos を使う場合、PosPos を最適化するとデ ータが初期状態に戻ります。対策として PosPos がインストールされているフォルダのセキュリテ ィ設定を変更することで正常に使えるようになります。

1.Windows 7 / Vista でサーバー業務支援システム PosPos を使う場合の設定

Windows 7 / Vista で PosPos を使う場合、最適化を行うと OS のセキュリティの関係で、下 図のようなエラーメッセージが表示され、PosPos のデータが初期状態に戻ります。

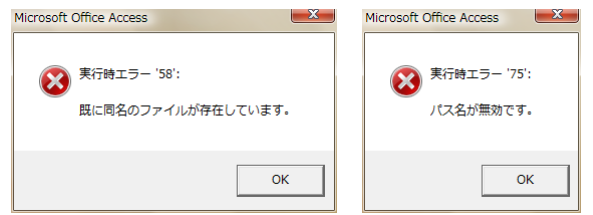

当ソフトウェア(PosPos)は最適化を行う時、外部プログラムの compact.mde を使って最適化 を実行します。OS(7 / Vista)が PosPos から不正なプログラムが実行されたと判断し(勘違いし)、 初期のインストール状態に戻すことが原因だと考えられます。

対策として、PosPos がインストールされているフォルダのセキュリティ設定を変更すること で正常に使えるようになります。

フォルダの設定終了後、一度、エラーメッセージ「実行時エラー'58':すでに同名のファイル が存在します。」という警告が表示され、初期状態に戻ってしまいますので注意して下さい。一 度エラーメッセージが表示された後は、正常に最適化プログラムが実行されます。

(注意)現在、使用中の 7 / Vista 上で PosPos を最適化する場合は、バックアップを取るか PosPos のインストール先にある serverdb\_c.mde のコピーを別の場所に保存して下さい(例:デスクト ップに保存するなどしてください)。下記手順6までの設定が終わった後、「データ復元」でバッ クアップ先からデータを復元して下さい。

【Windows 7 / Vista で PosPos を使う場合の設定手順】

Windows 7 / Vista に PosPos をインストール後、インストール先のフォルダのプロパティを開 きます。インストール先は変更していない場合、C ドライブのプログラムファイルフォルダの 「server 業務支援システム pospos ver2.1」フォルダにインストールされています。

インストール先フォルダ

C:¥Proguram Files¥server 業務支援システム pospos ver2.1¥

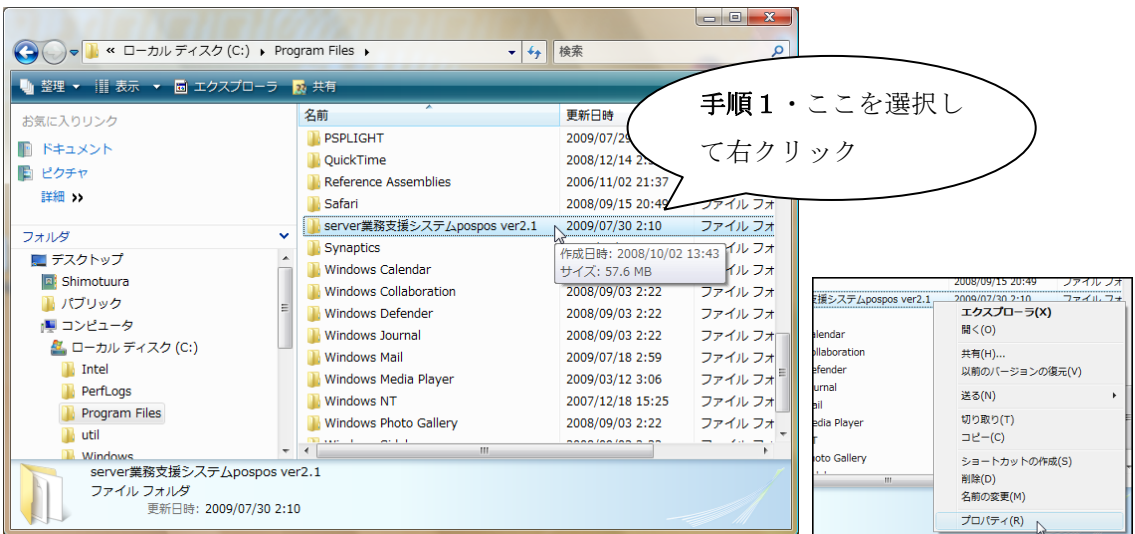

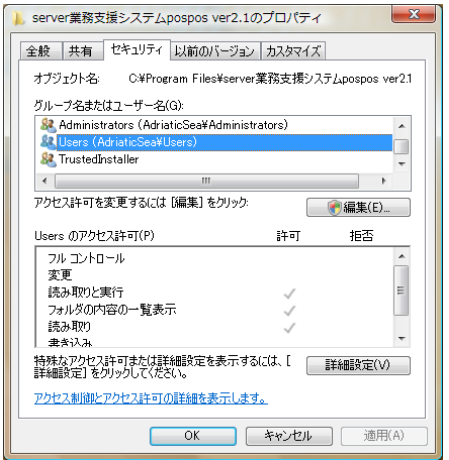

## ■手順1

(選択) C ドライブのプログラムファイルフォルダ の「server 業務支援システム pospos ver2.1」 フォルダを選択します。

(上図を参照)

(右クリック) 右クリックでフォルダのプロパティを表示 させます。

(選択) 「server 業務支援システム pospos ver2.1 のプロパティ」の「セキュリティ」タグを開 きます。

左図の画面が表示されます。

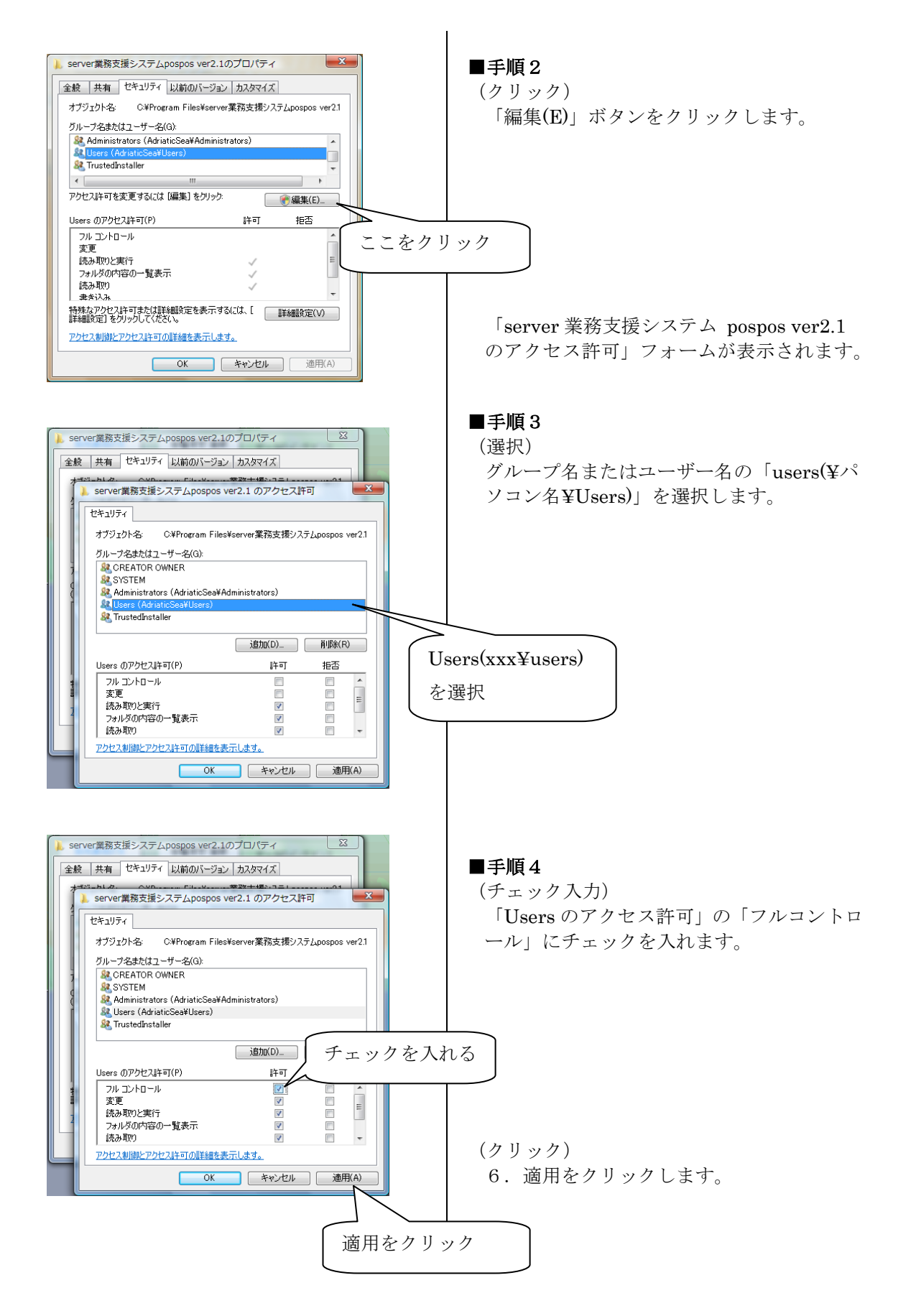

以上でセキュリティの設定が終わりました。が、一度、最適化を実行しないといけません。引き 続き手順5・手順6を実行して下さい。

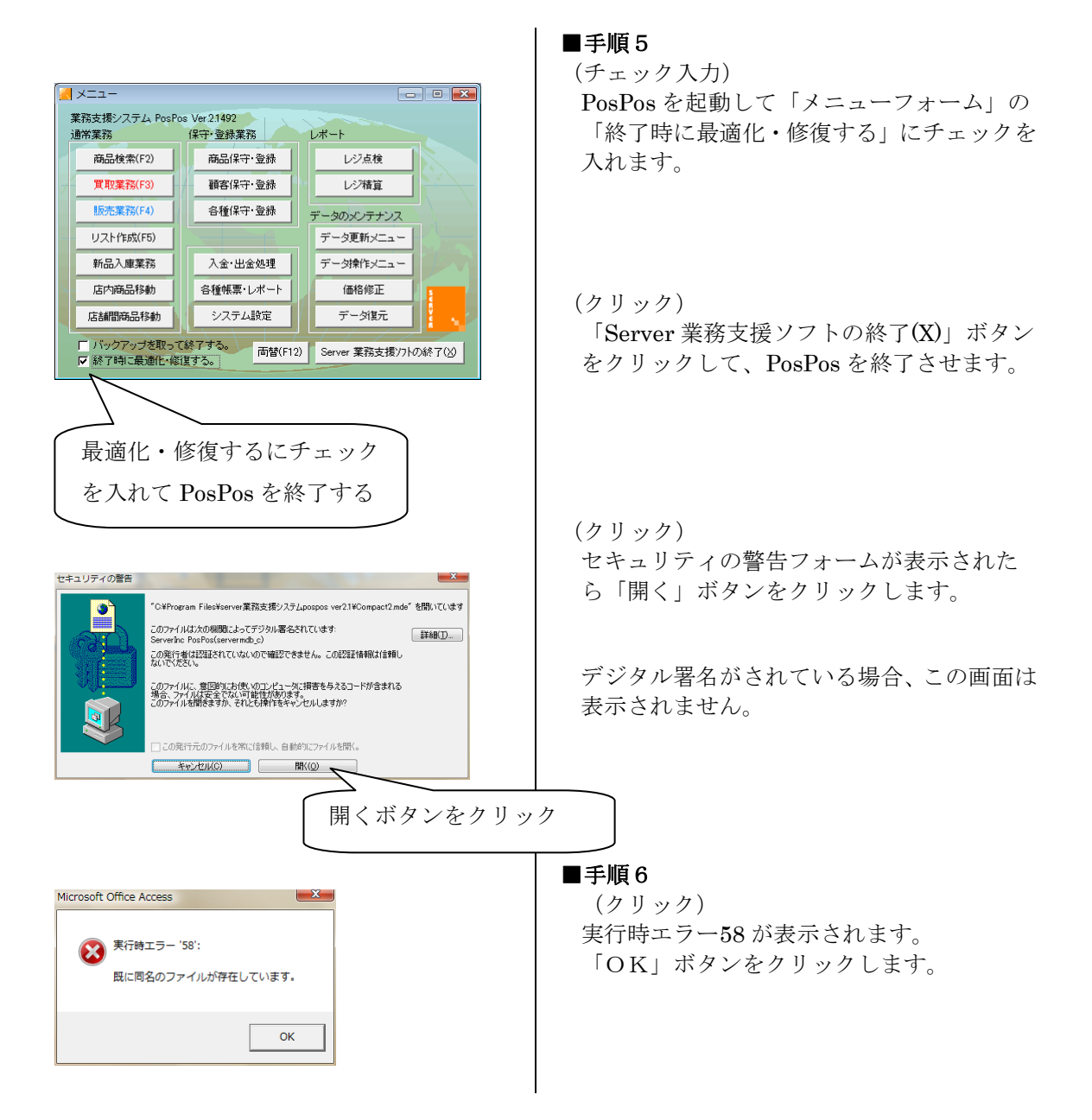

次回から最適化しても、PosPos のデータが初期状態に戻ることはありません。

バックアップを取っていた場合、PosPos「メニュー」フォームの「データ復元」からデータを 復元して下さい。